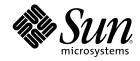

# docs.sun.com Help

Sun Microsystems, Inc. 901 San Antonio Road Palo Alto, CA 94303-4900 U.S.A.

Part Number 805-6004-10 July 2000 Copyright 2000 Sun Microsystems, Inc. 901 San Antonio Road, Palo Alto, California 94303-4900 U.S.A. All rights reserved.

This product or document is protected by copyright and distributed under licenses restricting its use, copying, distribution, and decompilation. No part of this product or document may be reproduced in any form by any means without prior written authorization of Sun and its licensors, if any. Third-party software, including font technology, is copyrighted and licensed from Sun suppliers. Parts of the product may be derived from Berkeley BSD systems, licensed from the University of California. UNIX is a registered trademark in the U.S. and other countries, exclusively licensed through X/Open Company, Ltd.

Sun, Sun Microsystems, the Sun logo, docs.sun.com, AnswerBook, AnswerBook2, JumpStart, Solaris JumpStart, and Solaris are trademarks, registered trademarks, or service marks of Sun Microsystems, Inc. in the U.S. and other countries. All SPARC trademarks are used under license and are trademarks or registered trademarks of SPARC International, Inc. in the U.S. and other countries. Products bearing SPARC trademarks are based upon an architecture developed by Sun Microsystems, Inc.

The OPEN LOOK and Sun<sup>TM</sup> Graphical User Interface was developed by Sun Microsystems, Inc. for its users and licensees. Sun acknowledges the pioneering efforts of Xerox in researching and developing the concept of visual or graphical user interfaces for the computer industry. Sun holds a non-exclusive license from Xerox to the Xerox Graphical User Interface, which license also covers Sun's licensees who implement OPEN LOOK GUIs and otherwise comply with Sun's written license agreements.

Federal Acquisitions: Commercial Software-Government Users Subject to Standard License Terms and Conditions.

DOCUMENTATION IS PROVIDED "AS IS" AND ALL EXPRESS OR IMPLIED CONDITIONS, REPRESENTATIONS AND WARRANTIES, INCLUDING ANY IMPLIED WARRANTY OF MERCHANTABILITY, FITNESS FOR A PARTICULAR PURPOSE OR NON-INFRINGEMENT, ARE DISCLAIMED, EXCEPT TO THE EXTENT THAT SUCH DISCLAIMERS ARE HELD TO BE LEGALLY INVALID.

Copyright 2000 Sun Microsystems, Inc. 901 San Antonio Road, Palo Alto, Californie 94303-4900 Etats-Unis. Tous droits réservés.

Ce produit ou document est protégé par un copyright et distribué avec des licences qui en restreignent l'utilisation, la copie, la distribution, et la décompilation. Aucune partie de ce produit ou document ne peut être reproduite sous aucune forme, par quelque moyen que ce soit, sans l'autorisation préalable et écrite de Sun et de ses bailleurs de licence, s'il y en a. Le logiciel détenu par des tiers, et qui comprend la technologie relative aux polices de caractères, est protégé par un copyright et licencié par des fournisseurs de Sun.

Des parties de ce produit pourront être dérivées du système Berkeley BSD licenciés par l'Université de Californie. UNIX est une marque déposée aux Etats-Unis et dans d'autres pays et licenciée exclusivement par X/Open Company, Ltd.

Sun, Sun Microsystems, le logo Sun, docs.sun.com, AnswerBook, AnswerBook2, JumpStart, Solaris JumpStart, et Solaris sont des marques de fabrique ou des marques déposées, ou marques de service, de Sun Microsystems, Inc. aux Etats-Unis et dans d'autres pays. Toutes les marques SPARC sont utilisées sous licence et sont des marques de fabrique ou des marques déposées de SPARC International, Inc. aux Etats-Unis et dans d'autres pays. Les produits portant les marques SPARC sont basés sur une architecture développée par Sun Microsystems, Inc.

L'interface d'utilisation graphique OPEN LOOK et  $Sun^{TM}$  a été développée par Sun Microsystems, Inc. pour ses utilisateurs et licenciés. Sun reconnaît les efforts de pionniers de Xerox pour la recherche et le développement du concept des interfaces d'utilisation visuelle ou graphique pour l'industrie de l'informatique. Sun détient une licence non exclusive de Xerox sur l'interface d'utilisation graphique Xerox, cette licence couvrant également les licenciés de Sun qui mettent en place l'interface d'utilisation graphique OPEN LOOK et qui en outre se conforment aux licences écrites de Sun.

CETTE PUBLICATION EST FOURNIE "EN L'ETAT" ET AUCUNE GARANTIE, EXPRESSE OU IMPLICITE, N'EST ACCORDEE, Y COMPRIS DES GARANTIES CONCERNANT LA VALEUR MARCHANDE, L'APTITUDE DE LA PUBLICATION A REPONDRE A UNE UTILISATION PARTICULIERE, OU LE FAIT QU'ELLE NE SOIT PAS CONTREFAISANTE DE PRODUIT DE TIERS. CE DENI DE GARANTIE NE S'APPLIQUERAIT PAS, DANS LA MESURE OU IL SERAIT TENU JURIDIQUEMENT NUL ET NON AVENU.

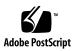

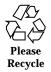

### Contents

| docs.sun.com | Help | 5 |
|--------------|------|---|
|              |      | ~ |

#### 1. Searching 7

7

Search In 7 Search Bar Options 8 Search Syntax 8 Search Results 9

#### 2. Printing 11

11

Downloading and Printing a PDF File From docs.sun.com 11 Downloading a PDF File With ftp 12

#### 3. Browsing 15

15

4. What Is a Collection? 17

17

5. Icon Legend 19

19

6. Search Tips 21

21

Narrowing Your Search 21 Search Syntax 22 Search Problems 23

## docs.sun.com Help

You can use the docs.sun.com Web site to read, browse, search, and print Sun documentation. For more information, click on the links below.

- Chapter 1
- Chapter 2
- Chapter 3
- Chapter 4
- Chapter 5

### Searching

Contents:

- "Search In" on page 7
- "Search Bar Options" on page 8
- "Search Syntax" on page 8
- "Search Results" on page 9

### Search In

The scoped searching functionality in docs.sun.com enables you to specify where you would like docs.sun.com to perform a search. As you climb up and down any of the docs.sun.com browse trees, you can use the Search In pull-down menu to narrow or expand the scope of your search through a list of subject categories, browse shortcuts, or product categories. As you browse down through categories and subcategories, those categories and subcategories are added to the list of options in the Search In list. You can select any of the categories or subcategories in the Search In list to modify the scope of your search.

To determine the scope of your search, choose one of the following options from the Search In list.

• Select the All Books option to search in all the books on the docs.sun.com Web site. This option is available for any search.

- Select a subject or product category or subcategory to search in the subject or product tree you are browsing at the time of the search, or expand your search by selecting any of the parent categories you browsed to arrive at the current category. This option is available when viewing a subject or product category, a browse shortcut, or book.
- Select the This Collection option to search only in the books in the collection that you are viewing at the time of the search. This option is available when viewing a book or collection.
- Select the **This Book** option to search only the book that you are viewing at the time of the search. This option is available only when viewing a book.

### Search Bar Options

 $\tt docs.sun.com$  provides two options to narrow your search. Before requesting a search, you can choose from the following options below the Search In field on the search bar.

- Search book titles only If you select "Search book titles only," docs.sun.com searches for your criteria in only the titles of the books that it is searching.
- Ignore old editions If you select "Ignore old editions," docs.sun.com searches for your criteria in the latest editions of published books. In most cases, the edition of a book corresponds directly to the version history of the product with which it is associated. For example, the *Solaris Advanced User's Guide* was published for the Solaris<sup>™</sup> 2.4, 2.5, and 2.6 operating environments. The latest edition is the book published for the Solaris 2.6 operating environment.

### Search Syntax

Search syntax can contain any of the following:

- Words To find books that contain one or more words, type the words in the Search field. Separate each word by one or more spaces. Search requests for multiple words return books that contains all of the words, anywhere they appear in the book, and in any order.
- Phrases To find books that contain a phrase, type the phrase with quotation marks (") in the Search field. Search requests for phrases return books with the words appearing adjacent to each other in the order specified.

You can combine multiple phrases in the same search request. For example, searching for the phrases ``C++ 3.0''``C++ 4.0'' returns books that contain both of these phrases.

Phrase searching is not sensitive to punctuation. For example, searching for the phrase ``displays prints or removes'' returns books that contain the text ``displays, prints, or removes''.

- AND When performing a search, docs.sun.com combines words and phrases using a Boolean AND. For example, a search for fortran java returns books that contain both the word fortran and the word java.
- **OR** When requesting a search, you can use the Boolean OR. For example, a search for fortran or java returns books that contain the word fortran or the word java, and books that contain both the words fortran and java.

### Search Results

 $\tt docs.sun.com$  displays a list of books that match your search criteria in order of decreasing relevance. The relevance of a book is indicated by icons. Documents marked with the

icon are most relevant to your search. Documents marked with the

# icon are least relevant to your search. To the right of the book title is the name of the collection to which the book belongs.

The number of books that match your search criteria is at the top of the results page. Only 50 books are displayed on a page. If more than 50 books match your search criteria, the subsequent books are displayed on the next page(s). The page navigation bar at the top center and bottom center of the results page indicates the total number of pages available. The current page is indicated by

৵

. Display other pages by clicking on the page number.

**Note -** A large number of matches might indicate that you need to narrow your search.

Searching 9

### Printing

# Downloading and Printing a PDF File From docs.sun.com

docs.sun.com provides most books as a PDF file for printing. To print a book, follow these steps.

1. While viewing the book on docs.sun.com, click the Download PDF tab.

**Note** - If you are viewing the contents of an HTML book in a second browser window, return to the primary browser window displaying the HTML book and its Collection to click the Download PDF tab.

- 2. On the Save PDF Files to Disk page, click on the link to the .pdf file for the book that you want to print.
- 3. docs.sun.com downloads the PDF file.
  - If you have the Adobe Acrobat Reader browser plug-in, the PDF file displays in the browser plug-in window.
  - If you do not have the Adobe Acrobat Reader browser plug-in, docs.sun.com prompts you to save the PDF file. Save the file and open it in the standalone Adobe Acrobat Reader.

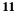

You can download the Adobe Acrobat Reader browser plug-in at http://www.adobe.com/products/acrobat/readstep.html.

4. Use the print function in the Adobe Acrobat Reader to print the document.

**Note** - You might find some of the PDF files blurry and difficult to read. The poor resolution of the Adobe Acrobat Reader browser plug-in causes the blurriness. To improve the resolution, use the standalone Adobe Acrobat Reader to view the PDF file.

#### Downloading a PDF File With ftp

If you are having difficulty loading a PDF file in your browser, follow these steps to download the file using the ftp command.

**Note** - The following instructions describe how to use the ftp command from the command line. If you use a GUI-based ftp application, adjust the steps accordingly.

- 1. While viewing the book on docs.sun.com, click the Download PDF tab.
- 2. On the Save PDF Files to Disk page, find the URL of the PDF file you want to download by moving the cursor over the link to the PDF file for the book. For example:

ftp://192.18.99.138/802-1958/802-1958.pdf

Where:

- 192.18.99.138 is the ip address of the docs.sun.com pdf machine
- *802-1958* is the part number for the book
- 802-1958.pdf is the name of the PDF file for the book
- 3. Write down the URL of the PDF file you want to download.
- 4. In a Terminal window, change directories to the directory into which you want to download the PDF file.
- 5. Run the ftp command.

% ftp 192.18.99.138

**Note** - If the ftp command is not in your command path, you must add it to the path or use the full path name.

The screen displays the following.

```
220 sun-barr FTP proxy server ready.
Name (192.18.99.138:<your userid>):
```

#### 6. Type anonymous as your userid.

Name (192.18.99.138:<your userid>): anonymous

The screen displays the following.

```
230 Guest login ok, access restrictions apply. ftp>
```

7. Change directories to the *book\_part\_number* directory.

ftp> cd book\_part\_number

8. Get the PDF file of the book.

ftp> get part\_number.pdf

The screen displays the following.

```
200 PORT command successful.
150 Opening ASCII mode data connection for 802-1958.pdf (39689 bytes).
226 Transfer complete.
local: 802-1958.pdf remote: 802-1958.pdf
40605 bytes received in 0.29 seconds (1.4e+02 Kbytes/s)
```

Printing 13

The PDF file has been downloaded. You can view it in your browser or by using the standalone Adobe Acrobat Reader.

### Browsing

 $\tt docs.sun.com$  provides several structures in which you can browse for documentation. These structures are described here.

- Subject Categories Books are grouped and displayed based on their subject matter.
- Collection Titles The document collections are listed in alphabetical order by collection title.
- Product Categories Books are grouped and displayed based on the product that they describe.

For added convenience, on the Home page, docs.sun.com provides shortcuts to frequently requested browse options.

While browsing, you can use the Search In list to narrow or expand the scope of your search through subject categories, collection titles, or product categories. As you browse through categories and subcategories, those categories are added to the list of options in the Search In list. You can select any of the categories or subcategories in the Search In list to modify the scope of your search. For more information on searching, see Chapter 1.

**Note** - When accessing some books, docs.sun.com requests a password. Books for products that are at the beta test stage require passwords to read. When the product is released in its final version, the password protection will be removed.

The locations of books and book collections in docs.sun.com are stable. Creating a personal link or bookmark to a book or collection enables you to access it again

without repeating a browse or search request. This feature also allows you to include links to Sun product documentation in your own documents.

### What Is a Collection?

A collection is a group of books that are published at the same time. The books are grouped into collections for one of the following reasons.

- The books relate to a single product or product suite.
- The books contain the same subject matter.
- The books are intended for a specific audience.

An individual book can appear in more than one collection.

A product can have more than one collection associated with it, for any of the following reasons.

- The product has numerous books. The books are grouped into different collections to facilitate browsing.
- Books authored in different formats cannot reside in the same collection. As a result, a product might have an HTML collection associated with it as well as the more common AnswerBook2<sup>TM</sup> collection.

# Icon Legend

docs.sun.com contains three types of symbols to help you navigate the Web site.

- Icons represent a type book, collection, or file.
- **Controls** allow you to expand or collapse information.
- **Indicators** point to where you are in the hierarchy of a book or collection.

The following table lists the symbols and their descriptions.

| TABLE 5–1 | Symbol | Legend |
|-----------|--------|--------|
|-----------|--------|--------|

| Symbol   | Туре | Description                                                                 |
|----------|------|-----------------------------------------------------------------------------|
| Notes    | Icon | Represents a book published in AnswerBook2 format.                          |
|          | Icon | Represents a document authored in HTML.                                     |
| <u>í</u> | Icon | Represents the Table of Contents of a book published in AnswerBook2 format. |
|          | Icon | Represents a collection of books published in<br>AnswerBook2 format.        |

 TABLE 5-1
 Symbol Legend (continued)

| Symbol    | Туре      | Description                                                                                                    |
|-----------|-----------|----------------------------------------------------------------------------------------------------|
|           | Icon      | Represents a collection of documents authored in HTML.                                                                                                    |
|           | Icon      | Represents a PDF file that can be downloaded for printing.                                                                                                    |
| Ð         | Control   | Clicking this symbol expands the associated item to reveal content.                                                                                                |
| 8         | Control   | Clicking this symbol collapses the associated item to conceal content.                                                                                             |
| <u>++</u> | Control   | Clicking this symbol expands the content of all list items.                                                                                                    |
|           | Control   | Clicking this symbol collapses the content of all list items.                                                                                                    |
|           | Control   | Clicking this symbol expands an AnswerBook collection to reveal content.                                                                                           |
|           | Control   | Clicking this symbol collapses an AnswerBook collection to conceal content.                                                                                        |
| ₽₽        | Control   | Clicking this symbol expands an HTML collection to reveal content.                                                                                                 |
| D         | Control   | Clicking this symbol collapses an HTML collection to conceal content.                                                                                              |
| ⇒         | Indicator | This arrow points to the item of interest in a list.                                                                                                    |
| Ŷ         | Indicator | This arrow points to the current page in a multi-page search return.                                                                                               |
|           | Indicator | In a list of search results, these symbols indicate the<br>relevance of items to your search criteria. The solid<br>red dot indicates the most relevant documents. |

### Search Tips

Contents

- "Narrowing Your Search" on page 21
- "Search Syntax" on page 22
- "Search Problems" on page 23

#### Narrowing Your Search

Choose one of the following selections in Search In:

- All Books Searches in all the books on the docs.sun.com Web site.
- Subject or product category or subcategory Searches in all the books in that category and subcategories that you are viewing at the time of the search.
- This Collection Searches only in the books in the collection that you are viewing at the time of the search.
- This Book Searches only the book you are viewing at the time of the search.

Choose from the following Options:

- Search book titles only Searches in only the titles of the books that are being searched.
- **Ignore old editions** Searches in the latest editions of published books. In most cases, the edition of a book corresponds directly to the version history of the product with which it is associated. For example, the *Solaris Advanced User's*

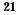

*Guide* was published for the Solaris<sup>TM</sup> 2.4, 2.5, and 2.6 operating environments. The latest edition is the book published for the Solaris 2.6 operating environment.

### Search Syntax

The following table describes the syntax of several different searches for the words "Solaris JumpStart"."

| Example                                            | Description                                                                                                    |
|----------------------------------------------------|----------------------------------------------------------------------------------------------------|
| solaris                                            | Finds documents that contain lowercase and capitalized instances of this word.                                                                                                    |
| JumpStart                                          | Finds documents that contain words<br>matching the spelling and capitalization of<br>this word.                                                                                                    |
| Solaris JumpStart<br>same as Solaris AND JumpStart | Finds documents that contain these words<br>anywhere in the document and in any order.                                                                                                    |
| ``Solaris JumpStart''                              | Find documents that contain these words<br>anywhere in the document in this order.<br>The phrase can contain punctuation in the<br>document, but you do not need to add the<br>punctuation to the search text. |
| Solaris OR JumpStart                               | Finds documents that contain the word<br>"Solaris" or the word "JumpStart" and<br>documents that contain both the words<br>"Solaris" and "JumpStart".                                                          |
| ``Solaris JumpStart'' ``Solaris<br>Installation''  | Finds documents that contain both the<br>phrases "Solaris JumpStart" and "Solaris<br>Installation."                                                                                                    |

 TABLE 6-1
 Search Syntax Examples

### **Search Problems**

When you use the Boolean AND to join words or phrases in a search on docs.sun.com, then click on a book listed in the Search Results, docs.sun.com mistakenly indicates that no matches were found in that book.

If you encounter this problem, search the book for the most important word in your search phrase. Or, search the book by typing your search words in the Search In field, separating each word with the word OR.

Search Tips 23